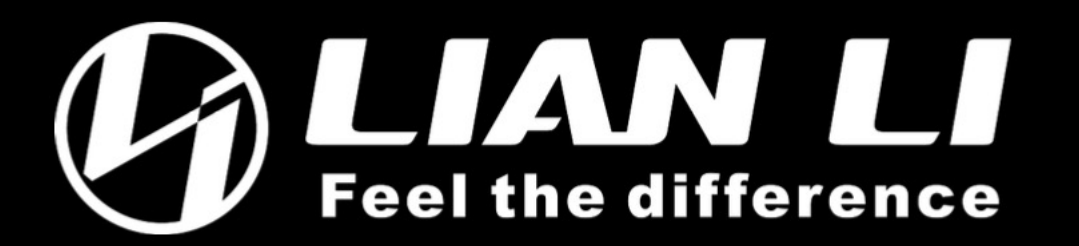

## GA II LCD FW manually update GA II LCD手动更新分位指南 2024.01.08

If either of the following two situations occurs, please update the firmware manually:

1. After boot, the LCD screen stays on the Lian Li logo screen and cannot be controlled with L-Connect 3.

2. When using L-Connect 3 to perform firmware update, the progress remains at 0 for over 1 min.

若有下述两种情形发生,请手动更新分位 开机后, LCD屏幕一直停留在Lian Li logo画面, 无法用L-Connect 3控制 使用L-Connect 3 执行分位更新,但进度却一直保持在0

\*\*\*Make sure that your chipset driver & USB driver is up to date before running all the steps.

1.Download this tool and extract

2.Turn off your PC

3.USB Type C Cable from GA II LCD, Remove SATA Cable(if there is one)

4.Turn on your PC 30 sec later

5.Execute file <GD227CHS\_N926HSSQ\_CA\_II-VisionV20101G\_boot\_update>

6.Check the box of <Auto Upgrade>

在运行所有步骤之前,请确保您的芯片组驱动程序和USB驱动程序是最新的。 1.下载此工具并解压

2.关闭电脑

3.从 GA II LCD 上拔下 SATA 和 USB Type C (如果有)

4. 30 秒后打开电脑

5.执行文件<GD227CHS\_N926HSSQ\_CA\_II-VisionV20101G\_boot\_update>

6. 執行<自动升级>

7. Plug the USB Type C Cable of GA II LCD and the software will auto run the firmware upgrade

8.Firmware update done 9.Plug the SATA cable of GA II LCD (if there is one) 10.You are now able to controller GA II LCD with L- Connect 3

7. 插入 GA II LCD 的 USB Type C 数据线,软件将自动运行固件升级 8. 固件更新完成 9. 插入 GA II LCD 的 SATA 电缆 (如果有) 10. 您现在可以使用 L-Connect 3 控制 GA II LCD